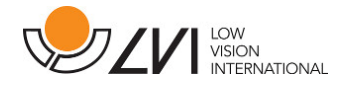

# User Manual

# MagniLink ChromeViewer

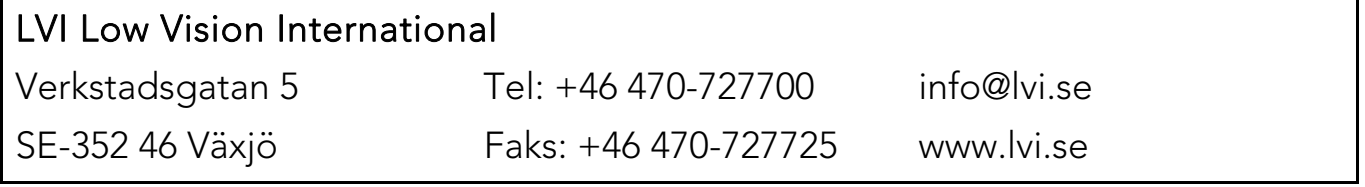

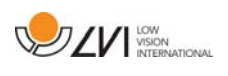

# Table of Contents

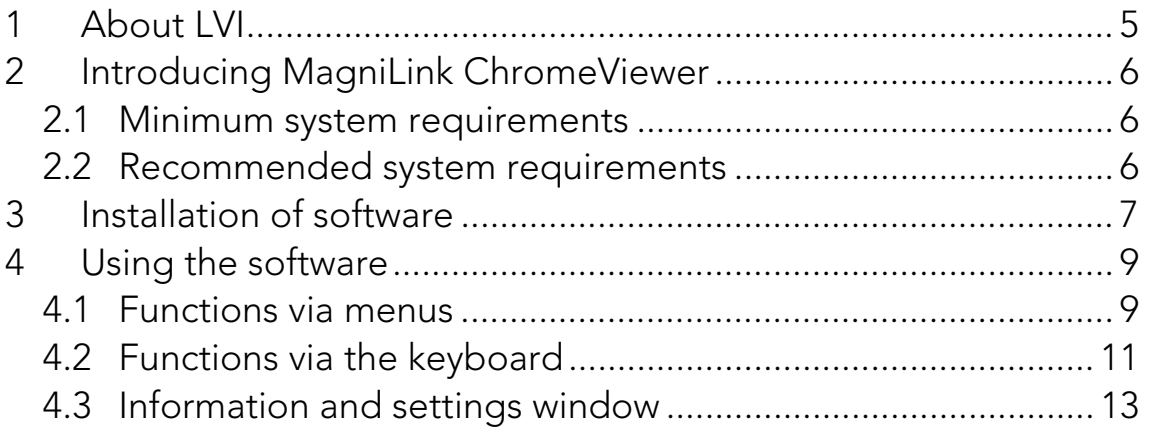

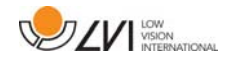

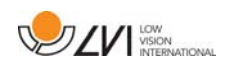

# 1 About LVI

LVI Low Vision International AB was founded in 1978 and is one of the world's leading manufacturers of magnifying TV- and computer systems for visually impaired. New products are developed in close cooperation with users and professional personnel of vision rehabilitation. LVI is a Quality System Certified ISO 9001 and Environmental System Certified ISO 14001 company.

The information in this manual has been carefully checked and is believed to be accurate. However, LVI assumes no responsibility for any inaccuracies that may be contained in this manual. In no event will LVI be liable for direct, indirect, special, exemplary, incidental, or consequential damages resulting from any defect or omission in this manual. In the interest of continued product development, LVI reserves the right to make improvements in this manual and the products it describes at any time, without notice or obligation.

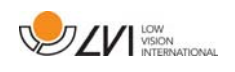

# 2 Introducing MagniLink ChromeViewer

MagniLink ChromeViewer is a programme used on a Chromebook to display images from a MagniLink camera system. The programme can control the camera properties, such as magnification level, artificial colours and brightness.

# 2.1 Minimum system requirements

- Chrome OS version 59
- 2 integrated USB 2.0 ports.
- Intel Celeron, 2 GB RAM

# 2.2 Recommended system requirements

- 1 integrated USB 3.0 type A port.
- Intel i5 processor
- 4 GB RAM

LVI recommends using an Intel-based Chromebook together with a MagniLink camera since we have noticed compatibility problems with ARM-based Chromebooks.

A USB 3.0 Y may be needed to supply sufficient power to the MagniLink camera system. A USB Y cable permits the use of 2 USB ports to drive a MagniLink camera system.

LVI has tested the software on a number of Intel-based Chromebooks without problems, but there is no guarantee that the system will work with all Chromebooks that follow the specification. LVI recommends testing the software with the Chromebook where the system is to be used, in order to ensure compatibility. Better performing computers will facilitate better camera performance.

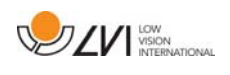

# 3 Installation of software

MagniLink ChromeViewer is available for download via the Chrome Web Store. If you cannot find the application with the search function on the Chrome Web Store, there is a direct link on our website that takes you to the installation page.

The link opens a new page with the Chrome Web Store and the MagniLink ChromeViewer is selected automatically.

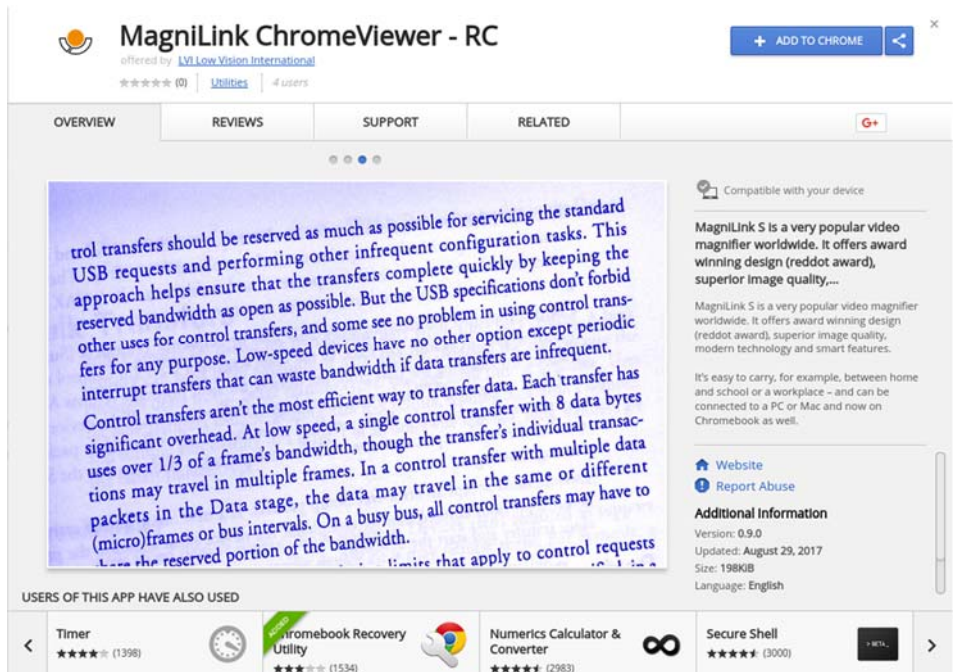

Click ADD to start the installation.

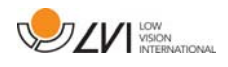

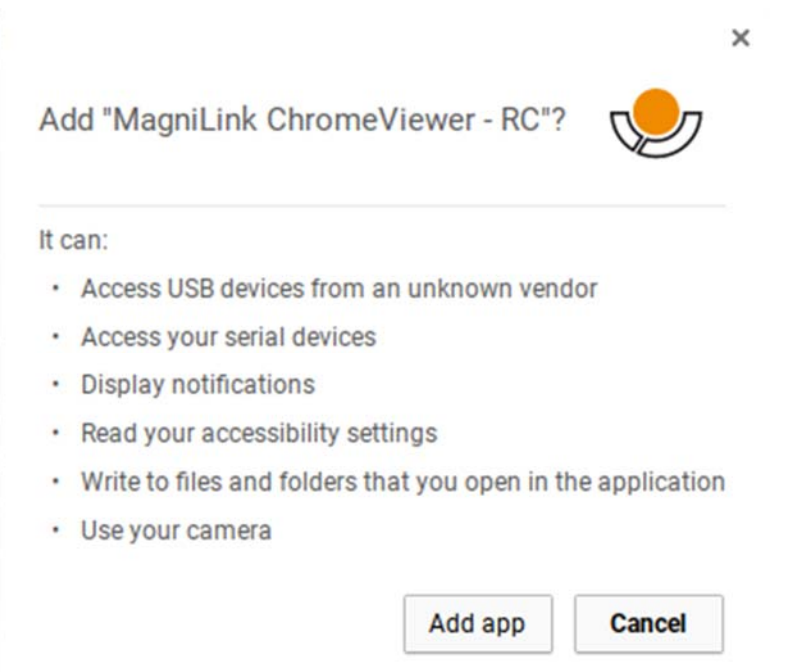

You will then see an information box explaining what the application is able to do; click Add app to go on.

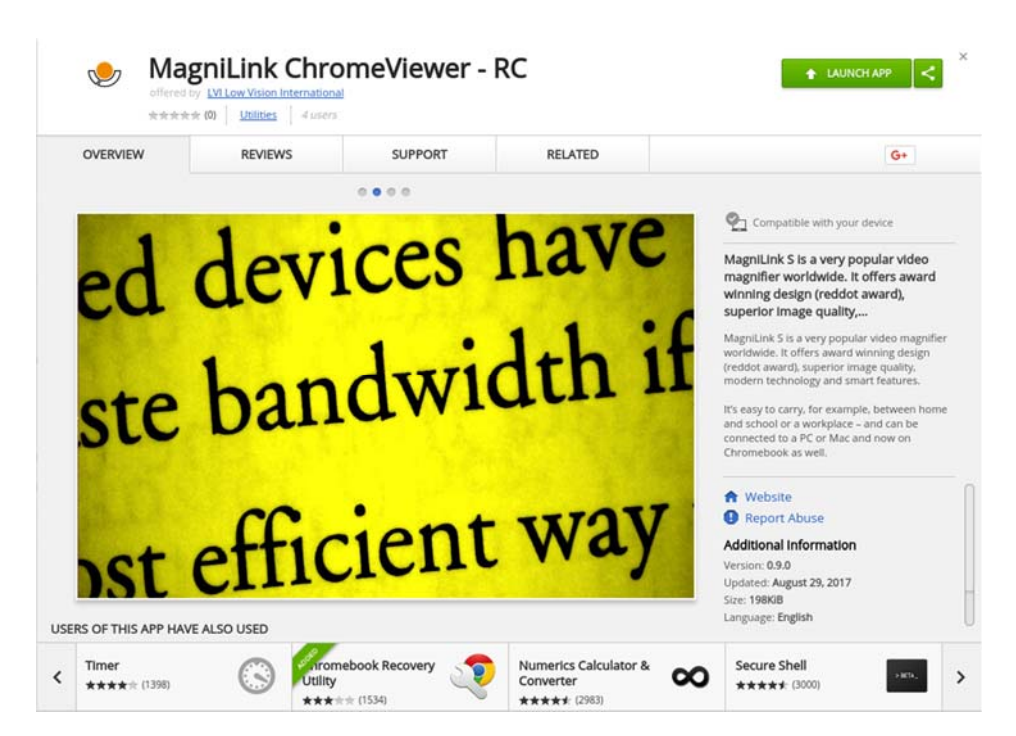

When the installation is finished, you can start the application by clicking START APP or search for the application via App Launcher.

Via App Launcher you can also permanently add MagniLink ChromeViewer to the start area.

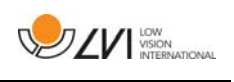

# 4 Using the software

# 4.1 Functions via menus

The application consists of a window with tabs and groups of buttons. There is a tab for application settings and another tab for handling the camera.

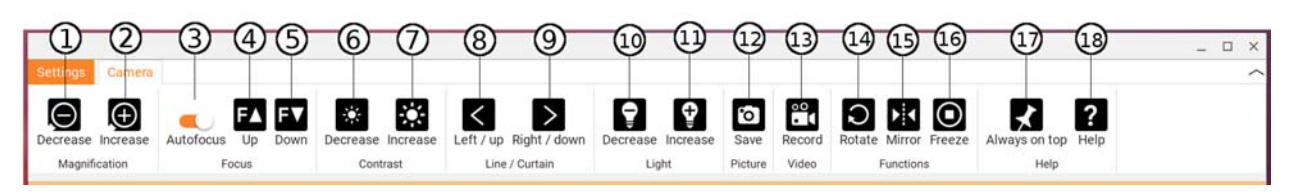

# 1. Decrease magnification

### 2. Increase magnification

### 3. Lock autofocus

Locks the autofocus mode. This can be used when you wish to write by hand. In this way, autofocus is not affected by the pen or your hand. Press the button a second time to reactivate autofocus.

### 4. Focus up

Reduce focus distance. When this function is used, autofocus is turned off.

### 5. Focus down

Increase focus distance. When this function is used, autofocus is turned off

### 6. Reduce brightness/contrast

### 7. Increase brightness/contrast

### 8. Reference line/bar left/up

Adjust the position of the reference line. Press the button to move the reference line to the left. Hold the button in to change the reference line to horizontal and move it upwards. The reference line then becomes a vertical bar which diminishes the viewing area. To make the bar horizontal, press the button again.

### 9. Reference line/bar right/down Same as the previous command but in the opposite direction.

- 10. Reduce lamp brightness
- 11. Increase lamp brightness

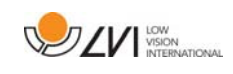

#### 12. Take snapshot

A dialogue box "Save pictures" opens. A file name (with the day's date and time) and a folder (Downloads) are automatically suggested. Just press Enter to save the picture. If you wish to save the picture somewhere else, or with another name, you can change this manually.

### 13. Start/stop video recording

Press to start recording. Stop the recording by pressing the button again. When recording stops, the dialogue box "Save file" opens. A file name (with the day's date and time) and a folder (Downloads) are automatically suggested. Press Enter to save with the suggested name. If you wish to save the video in a different folder, or with another name, you can change this in the dialogue box.

#### 14. Rotate the camera image

Rotates the camera image clockwise. To rotate anti clockwise, hold down Shift when you press the button.

#### 15. Mirror the camera image

Press again to reverse the mirror image.

#### 16. Freeze the camera image

Press again to release the freeze.

#### 17. Always on top

Activates/deactivates "always on top" If "Always on top" is activated, the camera image will be placed over other open applications. This means that another programme can be in focus and that you can for example use Word while looking at the camera image.

#### 18. Help

Opens the user guide in the standard application for showing PDF files.

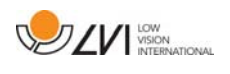

# 4.2 Functions via the keyboard

The MagniLink camera is shown as a Chrome App and most functions can be managed via the keyboard. Various menus allow the short cut commands to be changed. Below are the standard settings for the short cut commands.

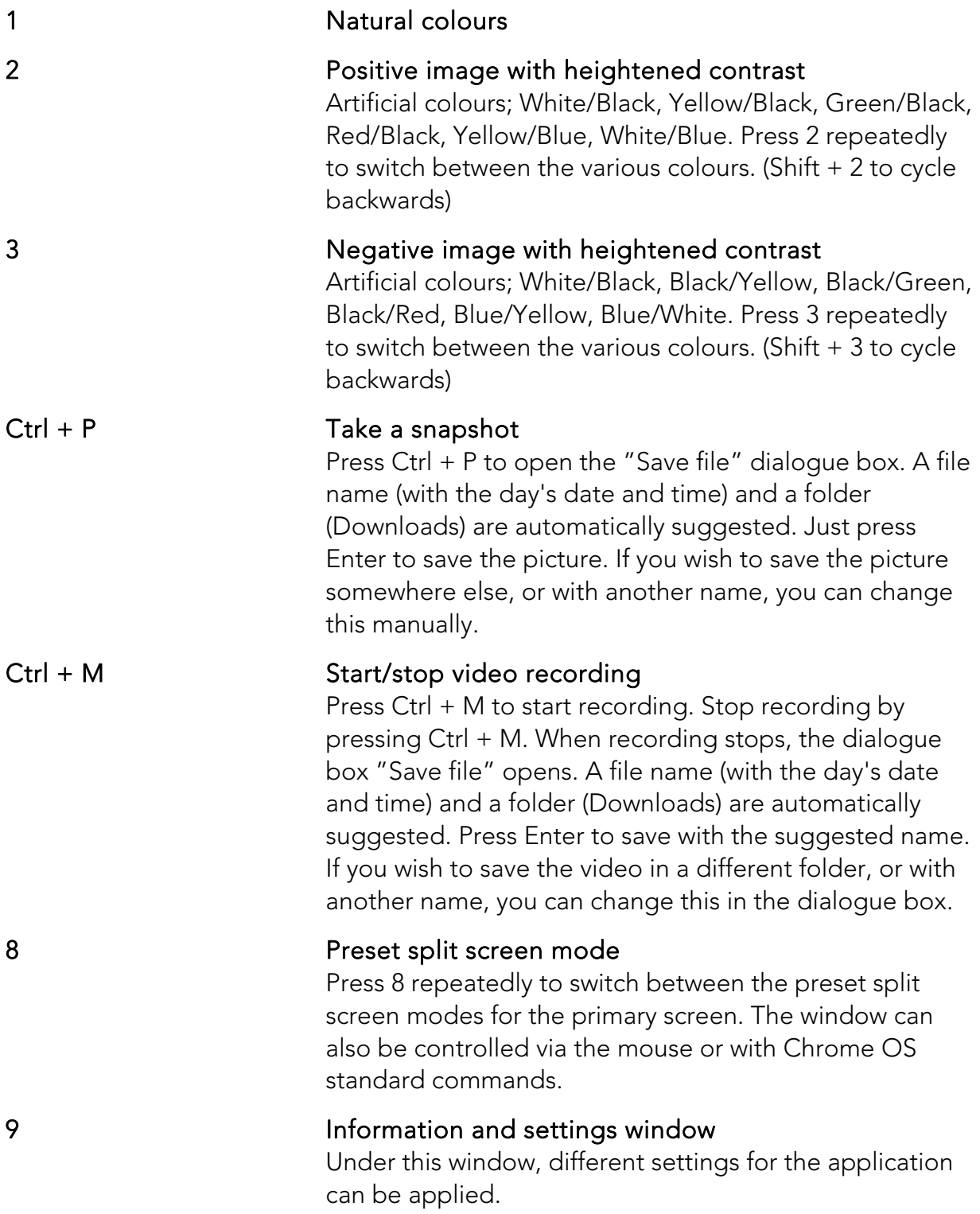

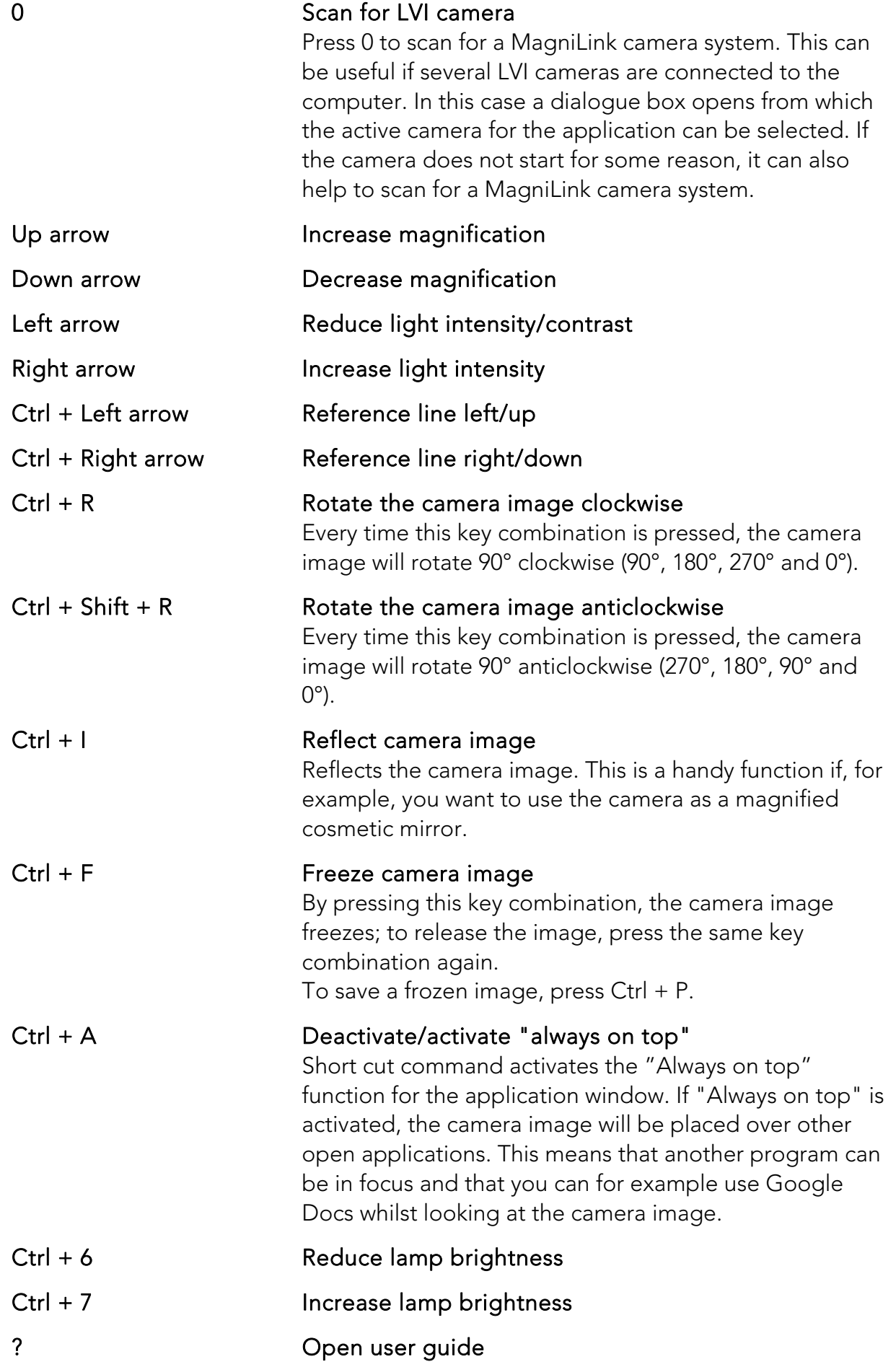

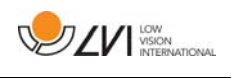

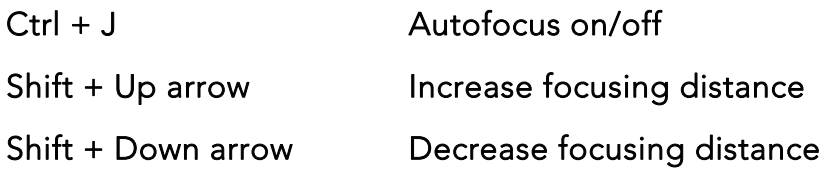

### 4.3 Information and settings window

The Information and settings window consists of a number of different tabs that contain application information and alternative settings.

# 4.3.1 Applications Settings

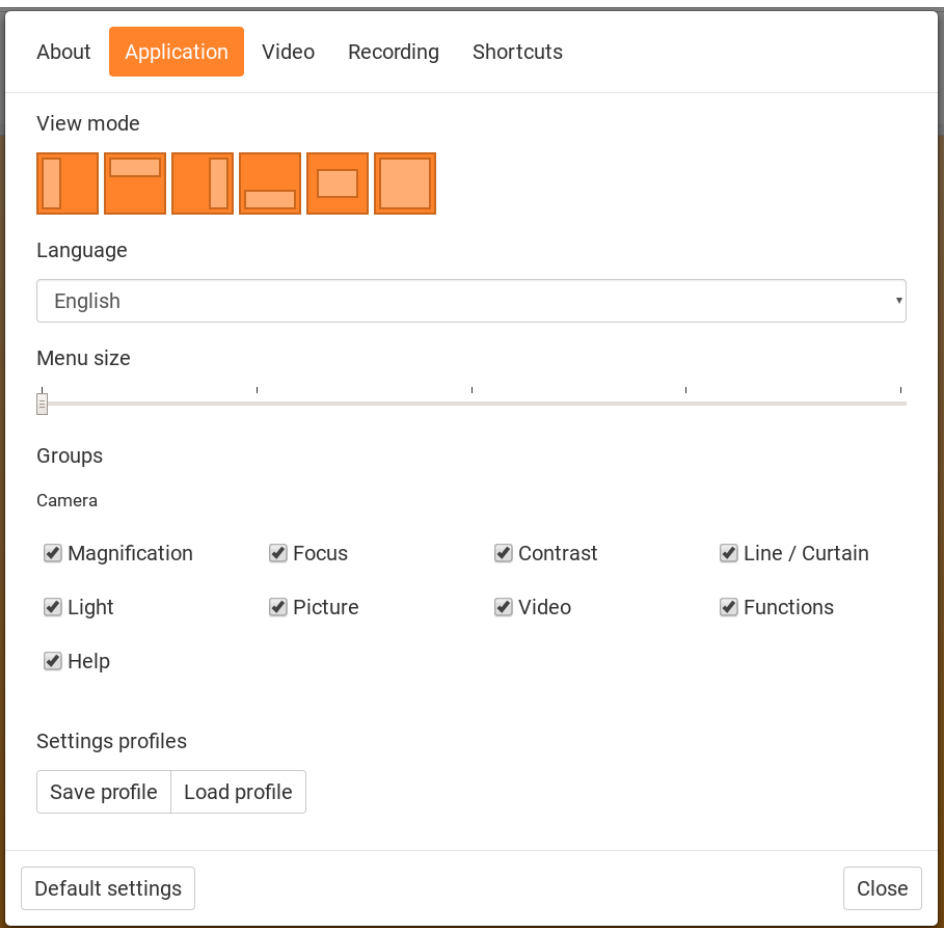

### Split screen mode

Select which of the split screen modes to use by pressing 8.

#### Language

Change the language of the software. The software is set to use the same language as the computer's default. If this language is not available, English is automatically selected as default.

Available languages:

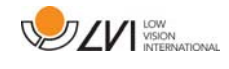

- English
- German
- Danish
- Spanish
- Finnish
- French
- Dutch
- Norwegian
- Swedish

### Menu size

The size of the menus and buttons can be changed here.

### Groups

It is possible to choose which groups of buttons appear in the menus.

# Profile

Import or export settings Use the Export Settings button to easily save the current settings configuration to the hard disc or to Google Drive, for example. Use the Import Settings button to import your exported settings.

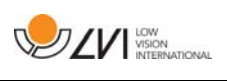

# 4.3.2 Video Settings

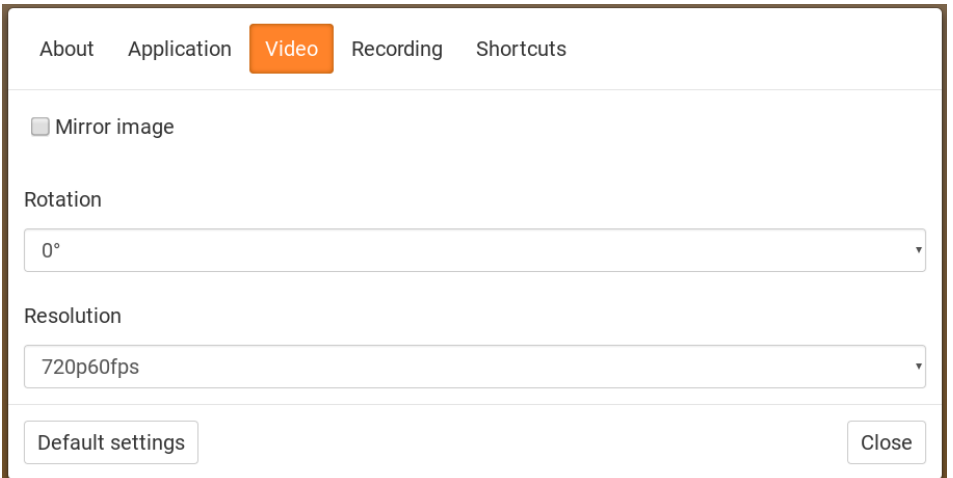

### Mirror image

When this function is active the camera image is mirrored.

#### Rotate image

 The angle of rotation of the camera image can be set here. MagniLink ChromeViewer supports rotation of the camera image to the following angles: 0°, 90°, 180° and 270°.

### Resolution

Select from the camera's various resolution options. The best picture quality is achieved by selecting the highest resolution. A lower resolution may be needed if the application is used on a computer with low performance.

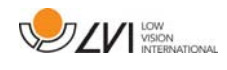

# 4.3.3 Recording Settings

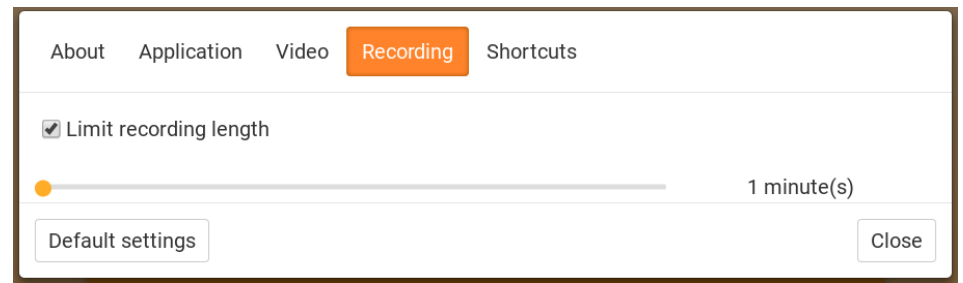

### Limit recording length

Activate this function if you wish to limit the length of recording.

### Length in minutes

If you chose to limit the recording length, you can set the limit in minutes here, from 1 to 60 minutes.

MagniLink Chromeviewer can record video sequences from the MagniLink camera in WebM (.webm ) format. The video recording is started with the keyboard (Ctrl  $+$  M) and a red indicator is displayed at the bottom right of the video window while video is being recorded.

# 4.3.4 Settings for short cut commands

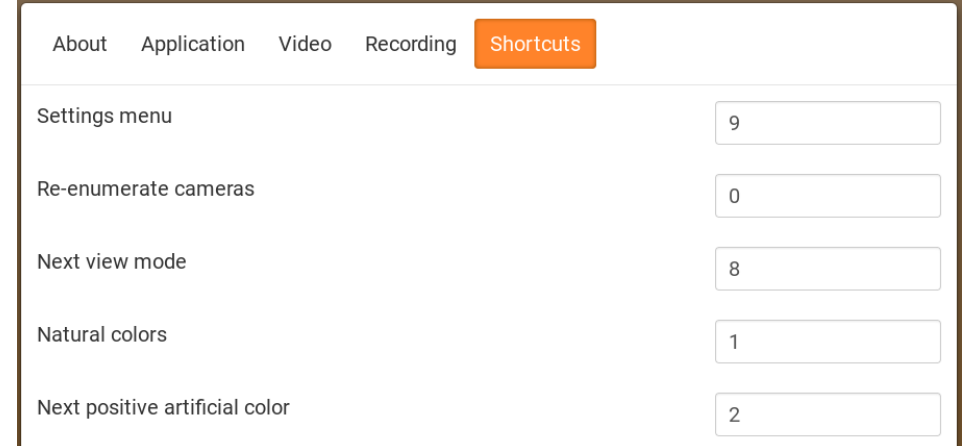

Here the short cut commands used for the application can be changed. To change a short cut command, tab to the command that is to be changed and then press Space or Enter and then enter the new keyboard combination. If a combination already being used for another command is entered, the other command will be erased. A new keyboard combination will need to be entered in order to change the command.

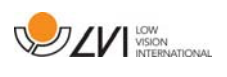

# 4.3.5 About the application

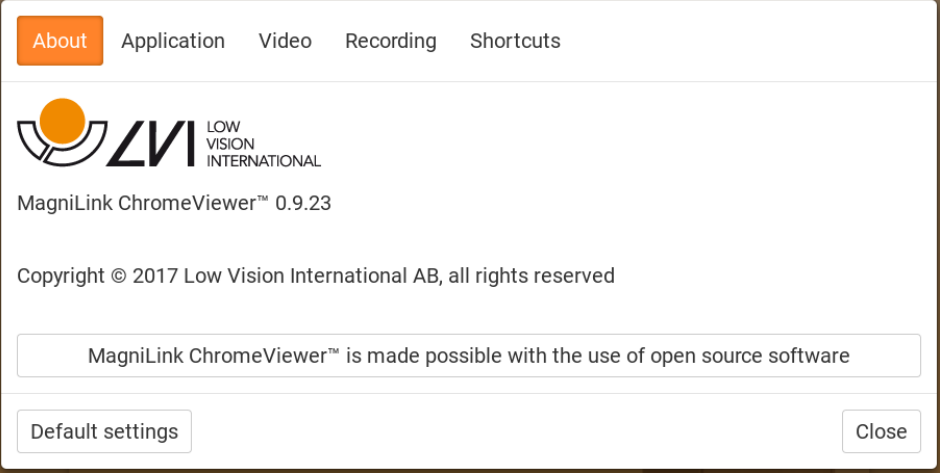

Information regarding the software version and copyright can be found under this tab.

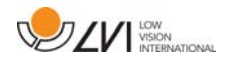

# Alphabetical index

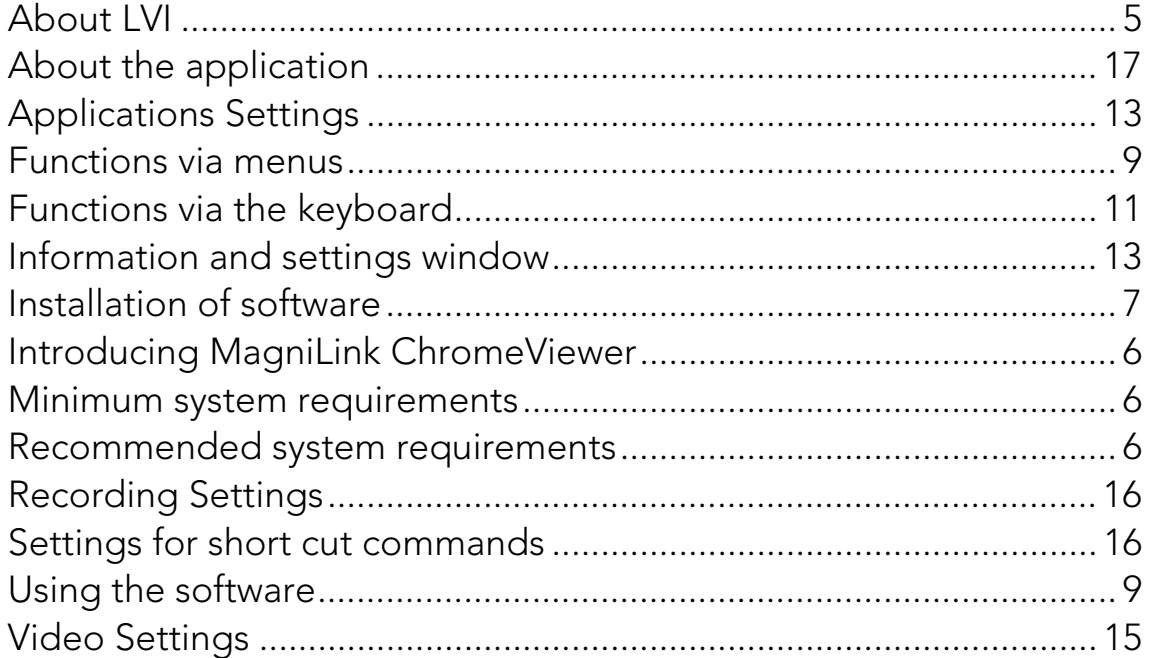